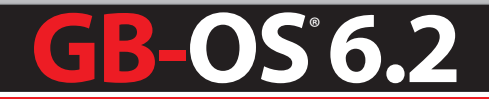

# Feature Guide **Content Filtering**

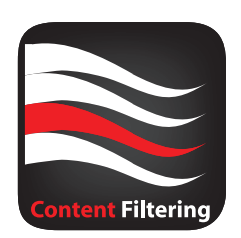

SSFG20160701-01

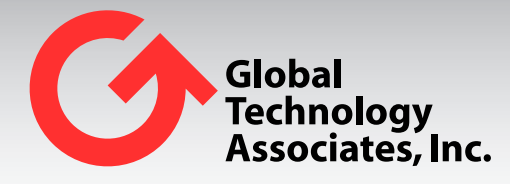

Global Technology Associates 3361 Rouse Rd, Suite 240 Orlando, FL 32817

Tel: +1.407.380.0220 Fax. +1.407.380.6080 Email: info@gta.com Web: www.gta.com

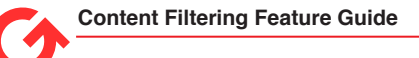

# **Table of Contents**

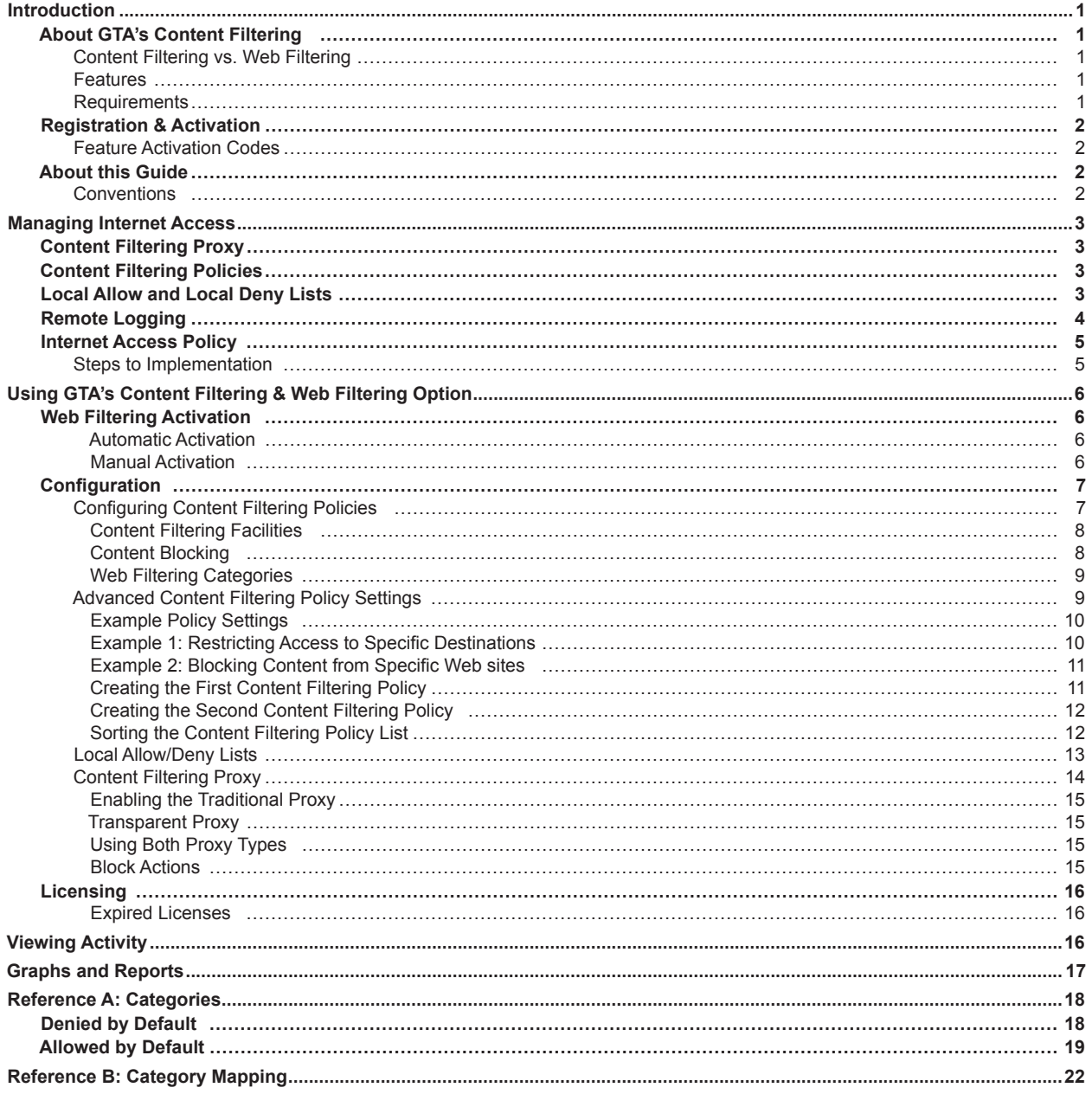

# **Introduction**

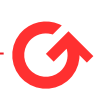

# **About GTA's Content Filtering**

GTA's Internet access management features basic content filtering and a web filtering subscription service for GTA Firewall UTM Appliances. Combined, they offer a complete and accurate solution that meets the requirements and demands of both users and technology providers.

GTA's Content Filtering features one of the largest databases of categorized URLs, that combines blocking, monitoring and policy management in a centrally managed, out-sourced solution. When used in conjunction with GB-OS' reporting features, real-time Internet usage reports are available from current and historical firewall log data.

GTA's subscription service, Web Filtering, provides URL filtering via access to a database of over 100 million categorized URLs into over 65 categories. Categories are updated on a daily basis.

# **Content Filtering vs. Web Filtering**

Content Filtering is the general feature as a whole. The Content Filtering feature includes the Content Filtering Proxy and basic Content Filtering Policies.

Web Filtering is a subscription-based service that may be purchased as an add-on to the entire Content Filtering feature. The Web Filtering subscription allows for specific URL filtering via categories.

## **Features**

- Web Filtering with over 65 content categories for access control.
- Customizable local allow and local deny address objects.
- Over 100 million categorized URLs.
- Easy administration and enforcement of acceptable use policies.
- Economical deployment.
- No additional hardware required.
- Reports available through the GB-OS web interface

### **Requirements**

- GB-OS version 5.0.6 and above.
- Web browser and Internet connection.
- GTA Firewall UTM Appliance or GB-Ware product registration.
- Subscription and feature activation code for Web Filtering.

# **Registration & Activation**

If you have not yet registered your firewall products, go to the GTA Online Support Center (https://www.gta.com/support/center/login/). In the login screen, enter your user ID and password. Click the **Register Product** link and enter your product serial numbers and firewall activation (unlock) codes, then click **Submit**.

If you do not already have a GTA Online Support Center account, click the **Create an Account Now!** link on the GTA Online Support Center login screen.

## **Feature Activation Codes**

Optional features for GB-OS require activation codes. Web Filtering activation can be automated or entered manually through the GB-OS Web interface.

The feature activation code can be found in **View Your Registered Products** on the GTA Online Support Center, by selecting the serial number of your GTA Firewall UTM Appliance. The activation code is also accessible through the GB-OS Web interface by navigating to **Configure>Configuration>Runtime> Update**. If no updates display, click on **Check Now**. All available feature codes and runtime updates will display.

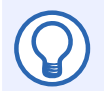

#### **Note**

If the feature activation code does not appear in your GTA Online Support Center account, please contact GTA Support, including your serial number and Support Center User ID in the message subject.

# **About this Guide**

This feature guide is a supplement to the *GB-OS User's Guide*. It illustrates the activation and use of the Content Filtering subscription service for GB-OS 5.0.6 and above.

# **Conventions**

A few conventions are used in this guide to help you recognize specific elements of the text. If you are viewing this guide in PDF format, color variations may also be used to emphasize notes, warnings and new sections.

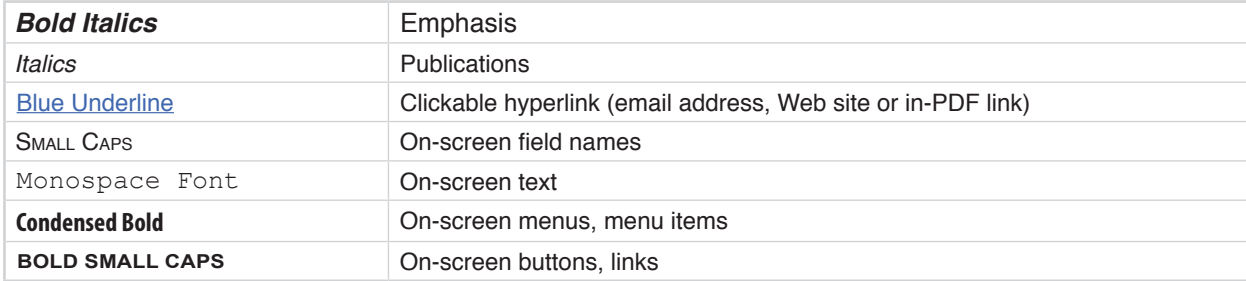

# **Managing Internet Access**

GTA's Internet access management solutions provide the ability to control Web access based on site content. GB-OS has three primary functions for access control: Content Filtering proxy settings, Content Filtering policies with URL categorization via Web Filtering, and local allow/deny lists. In addition, records of blocked sites can be created and sent to GTA firewall logs.

# **Content Filtering Proxy**

When enabled, the Content Filtering proxy can either be configured to operate using a traditional or transparent proxy for HTTP (Web) requests.

The transparent proxy is the more common method for implementing a HTTP proxy. It is easy to implement, especially if the Content Filtering service is being configured to manage Internet access for a large network.

The traditional proxy is used primarily for systems which were put in place prior to the introduction of transparent proxy methods or for systems that require more control by directing Web request through a specific port.

# **Content Filtering Policies**

Content Filtering policies provide a means to select Web access control facilities and specify how they will be applied to Web page requests. With every Web page request, GB-OS must choose to either accept or deny transmission. Content Filtering policies contain the criteria that cause a Web page to be accepted or denied and define any scripts or applets that should be blocked. Specific URL categorization is provided via the Web Filtering option.

By default, the Content Filtering service denies all Web page requests. This default will be enacted if a Web page request does not meet any listed policy. To ensure that all Web page requests are not rejected by default, at least one policy of type accept must be in place.

# **Local Allow and Local Deny Lists**

Local allow and local deny lists, configured using address objects and used in conjunction with Content Filtering policies, allow the administrator to customize content filtering. Local allow and local deny lists take precedence over the Content Filtering category listings, so you can allow access to specific sites in categories that have been blocked or deny access to sites in categories that are otherwise allowed. This is particularly useful for companies whose policies allow access only to a few specific sites, or for those with policies which allow Web requests for a category, but deny specific sites within that category.

# **Remote Logging**

Both Content Filtering proxy and policy entries are logged by GB-OS. Two examples, one of a accept (pass) and one of a deny (block) log message, are illustrated below.

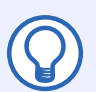

### **Note**

To learn more about log messages, see the GB-OS User's Guide.

May 15 18:37:16 pri=5 msg="Accept persistent outbound, NAT" cat \_ action=pass cat \_ site="Sports" dstname=www.cmdarts.com proto=80/ tcp src=192.068.71.199 srcport=3817 nat=24.227.126.130 natport=3817 dst=64.34.176.47 dstport=80 rule=11 duration=6 sent=1205 rcvd=12709 pkts sent=11 pkts rcvd=12 op=GET arg=/images/newlogo.gif

*Figure 1.1: Content Filtering Persistent Connection Message*

May 15 18:39:03 pri=5 msg="Accept outbound, NAT" cat \_ action=pass cat site="News and Media" dstname=technology.timesonline.co.uk proto=80/tcp src=192.068.71.199 srcport=2452 nat=24.227.126.130 natport=2452 dst=72.247.134.216 dstport=80 rule=11 duration=327 sent=260 rcvd=636 pkts \_ sent=5 pkts \_ rcvd=3 op=GET arg=/tol/img/global/chevronback-to-top.gif

#### *Figure 1.2: Content Filtering Proxy Accept Message*

May 15 18:39:27 pri=4 msg="Block outbound, NAT" cat action=block cat \_ site="Adult and Pornography" dstname=www.playboy.com proto=80/ tcp src=192.068.71.199 srcport=3827 nat=24.227.126.130 natport=3827 dst=216.163.137.3 dstport=80 rule=11 duration=22 sent=486 rcvd=48 pkts \_ sent=3 pkts rcvd=1 op=GET arg=/favicon.ico

#### *Figure 1.3: Content Filtering Proxy Deny Message*

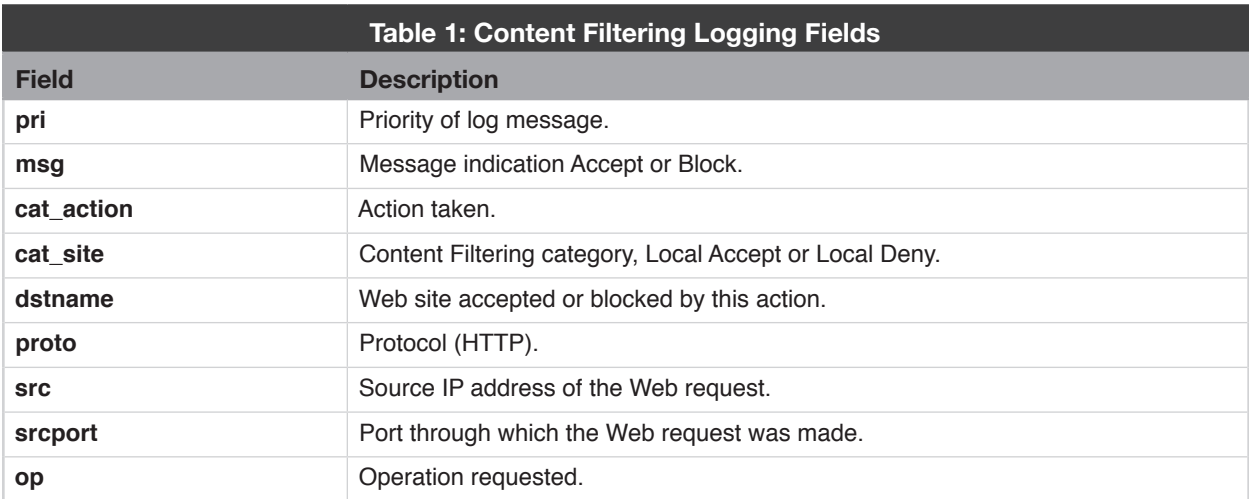

Log messages are in WELF, the default log format.

# **Internet Access Policy**

The Internet changes constantly and GTA's Content Filtering service can help you respond quickly to new and changing sites, restricting user access only to material that is consistent with your access policy.

Restricting Internet access can protect a company from bandwidth abuse, potential legal liability and lost productivity. For example, schools and libraries can set their Content Filtering policies to prevent access to Web sites that may not be appropriate for the workstation user's age.

When Content Filtering has been configured and the Web Filtering service is enabled, the content filtering engine compares a requested page to its database of categorized URLs at one of several GTA server sites, then allows or denies the request based on the policies created in accordance with your company's Internet access policy. This rating and review process includes not only the sites that a user explicitly requests by clicking on a link or typing a URL, but also protects users from material blocked as inappropriate on pages called up inadvertently (e.g., pop-up windows) when accessing sites. Blocked pop-up windows and graphics will display the firewall's content blocking message.

## **Steps to Implementation**

Content filtering can be implemented as part of a complete Internet Access/Acceptable Use Policy. Prior to implementing the Content Filtering service, GTA suggests completing the following steps:

- 1. Develop an Internet Access Policy and create acceptable user guidelines.
- 2. Create address objects and/or user groups in GB-OS to define the various users and groups whose access you will be controlling using Content Filtering.
- 3. Create Content Filtering policies on your GTA firewall for the users and groups defined in the previous step, and choose which Web Filtering categories will be accepted and which will be denied.
- 4. Customize your content filtering further, if desired, by adding any specific pages or sites you wish to allow or deny to the local allow or local deny lists.
- 5. Turn on content filtering by selecting the Content Filtering proxy method.

# **Using GTA's Content Filtering & Web Filtering Option**

This chapter describes configuration of Content Filtering and the activation and configuration of the Web Filtering subscription. Instructions in this chapter assume a prior working knowledge of common GB-OS configuration tasks and settings. For detailed instructions on the operation and configuration of GB-OS, see the *GB-OS User's Guide*.

# **Web Filtering Activation**

Web Filtering is a subscription option providing additional URL filtering through defined categories. Web Filtering can only be activated after your GTA Firewall UTM Appliance or copy of GB-Ware has been registered through the GTA Online Support Center.

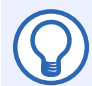

### **Note**

Activating the Web Filtering service will require the firewall to reboot.

### **Automatic Activation**

The Web Filtering service can be automatically activated through the GB-OS Web interface. Navigate to **Configure>Configuration>Runtime>Update**. If no updates display, click on **Check Now**. All available feature codes and runtime updates will display. Click on **Update** and the Web Filtering service will be automatically activated.

### **Manual Activation**

To manually activate the Web Filtering service, retrieve the feature activation code by logging into the GTA Online Support Center and navigate to **View Your Registered Products.** Select the serial number of your GTA Firewall UTM Appliance to display the activation code.

Next, login to GB-OS and navigate to **Configure>System>Activation Codes**. Click the **New** icon to enter the feature activation code in the next available line. **Save** the section. When an activation code is entered correctly, the Description field will indicate "GB-*X*–Web Filtering", where *X* is your firewall product and version number.

| Serial Number<br><b>Serial Number:</b>                                            |                                           |                                                       |  |  |  |  |
|-----------------------------------------------------------------------------------|-------------------------------------------|-------------------------------------------------------|--|--|--|--|
| - Activation Codes<br>Index                                                       | <b>Activation Code</b>                    | <b>Description</b>                                    |  |  |  |  |
| $\sqrt{a}$ 1                                                                      | <b>BUTTER SCIENT - ALONG DESIGNER, AT</b> | GB-Ware 6.1 - Registered, DNS, VPN, Unrestricted, ALS |  |  |  |  |
| 2                                                                                 | 67-2080 L291 6F160101                     | GB-Ware 6.1 - Anti-Virus (unrestricted users), ALS    |  |  |  |  |
| $\begin{array}{ c c }\n\hline\n\hline\n\phi & 3 \\ \hline\n\phi & 4\n\end{array}$ |                                           | GB-Ware 6.1 - Web Filtering, ALS                      |  |  |  |  |
|                                                                                   | A4783F0F-01885D6F-1C2A9786-BAAD3865       | GB-Ware 6.1 - Anti-Spam (unrestricted users), ALS     |  |  |  |  |
|                                                                                   |                                           |                                                       |  |  |  |  |

*Figure 1: Web Filtering - Activated*

# **Configuration**

The steps for configuring Web Filtering must be done in order to ensure continuous Internet access for users. If Content Filtering is already in use, some of these steps will have already been completed.

#### **To configure Web Filtering:**

- 1. Define a DNS server (**Configure>Services>DNS**) to access your selected list server. (See the *GB-OS User's Guide* for more about defining a DNS server.)
- 2. Create and enable Content Filtering policies.
- 3. Add Local Allow and Deny lists (if desired).
- 4. Enable the Transparent Proxy.
- 5. And/or enable the Traditional Proxy.

**Note**

Before Web Filtering can be configured, a valid feature activation code must be entered.

## **Configuring Content Filtering Policies**

Content Filtering policies provide a means to select Web access control facilities and specify how they will be applied to Web requests. Each policy consists of a description, an address object representing the source of the Web request, the ability to specify content blocking preferences for the individual policy, and (with a valid subscription), content filtering category lists.

Like security policies, the order of Content Filtering policies is important. Each Web request is compared to the list, starting at Content Filtering policy index #1. The packet is compared sequentially against each policy until one of two events occur:

- 1. A Content Filtering policy is matched. The Web request is either allowed or blocked based on the policy's definition.
- 2. No Content Filtering policies are matched and the list is exhausted. In this case, the Web request is rejected.

To configure Content Filtering policies, navigate to **Configure>Threat Management>Content Filtering>Policies**. Click the **New** icon to define a new policy.

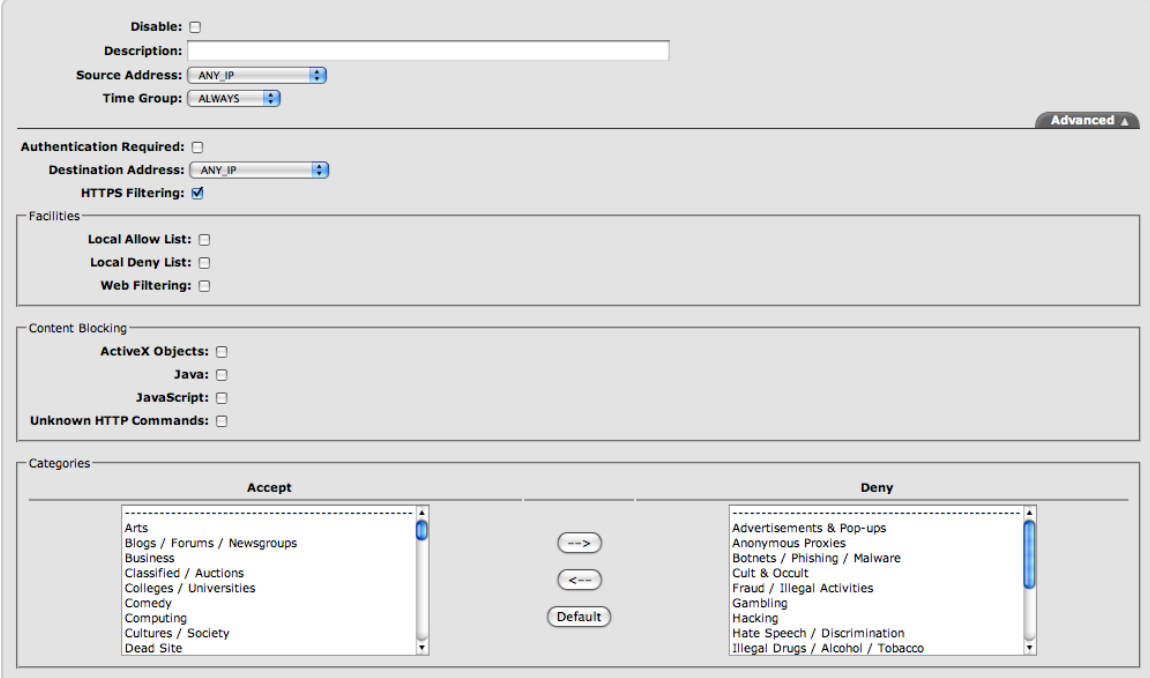

*Figure 2: Configuring a Content Filtering Policy*

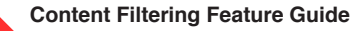

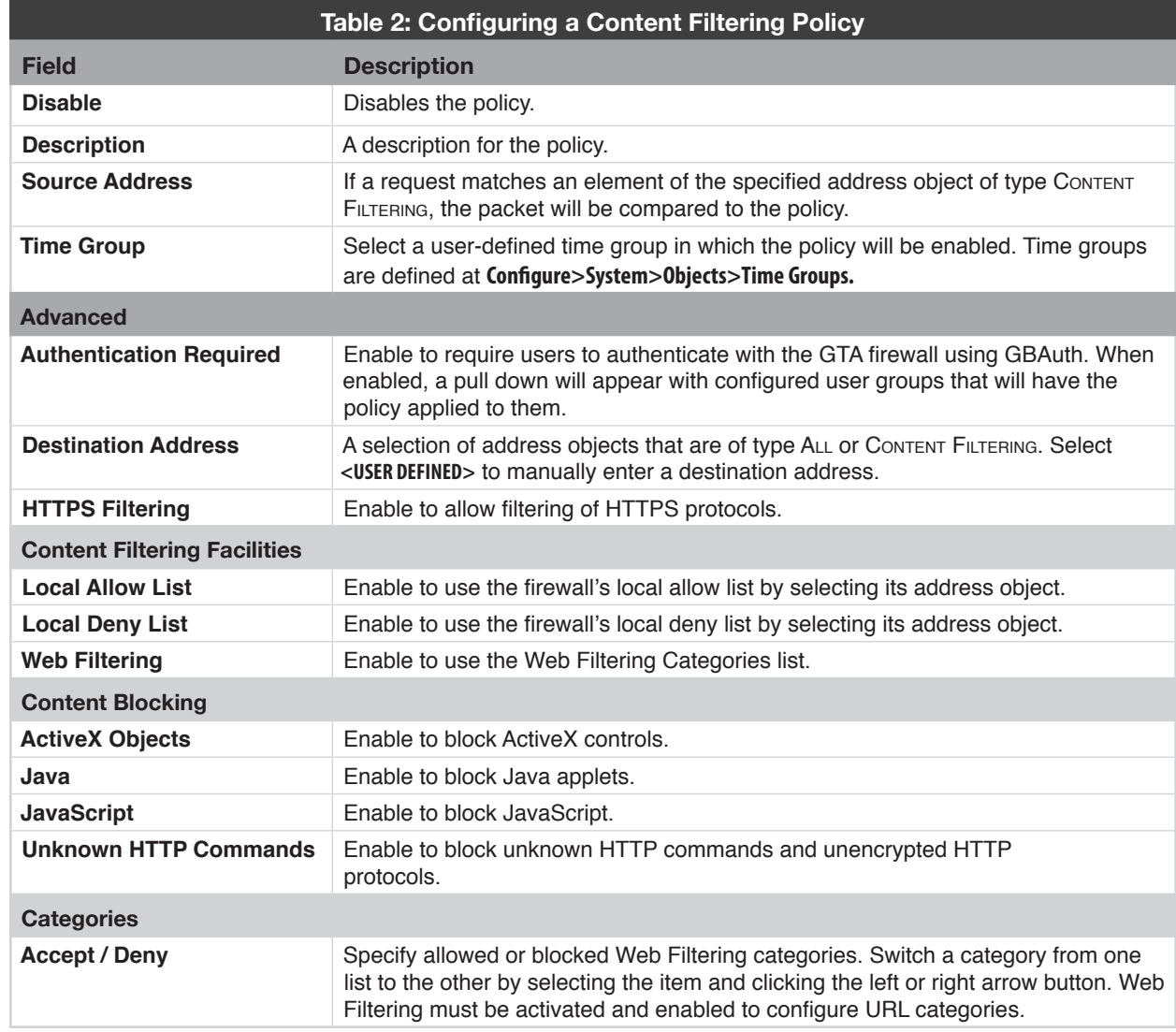

### **Content Filtering Facilities**

The Content Filtering Facilities box contains selections for the local allow and local deny lists as well as the toggle to enable the use of Web Filtering subscription option.

Available selections from the Local Allow List and Local Deny List are all defined address objects defined in the Objects that are of type ALL or CONTENT FILTERING. See Local Allow/Deny Lists for more information.

### **Content Blocking**

Portable code blocking for ActiveX objects, Java, JavaScript and unknown HTTP commands can protect your network from malicious programs such as viruses spread by Web pages (applets or scripts appear in inbound TCP ports 80, 8000 and 8080). In addition to blocking mobile programs embedded in Web pages, Content Blocking can also prevent tunneled, unencrypted non-HTTP connections over standard HTTP ports.

### **Web Filtering Categories**

The Web Filtering service has a default set of Accept and Deny categories. Move these categories from one list to another to reflect your Internet access policy using the arrow buttons (**-->**, **<--**). For example, if you wish to deny access to Web sites that would fall under the Sports category, select that category in the Accept field (its default location) and click the **-->** button to move the Sports category to the Deny field. Categories can be reset to installation defaults at any time by selecting the **DEFAULT** button.

In order to make use of Web Filtering categories, the WEB FILTERING checkbox in the CONTENT FILTERING FACILITIES box must be enabled and Web Filtering must be activated.

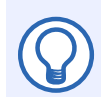

#### **Note**

See Reference A: Categories for more information on Web Filtering default categories.

Local Allow/Deny Lists take precedence over the Web Filtering categories, and will ignore settings configured in this section of the Content Filtering policy.

### **Advanced Content Filtering Policy Settings**

In addition to allowing or blocking by category via Web Filtering, Content Filtering policies can require user groups to authenticate with the firewall using GBAuth or Single Sign-On authentication as well as control Internet access based on the destination address. Restricting access by destination address is useful if the administrator wishes to block content on a certain Web site, such as ActiveX objects. Regular expression can also be used when defining the policy's DESTINATION ADDRESS.

Advanced settings for Content Filtering policies are configured in **Configure>Threat Management>Content Filtering>Policies** under the **ADVANCED** tab.

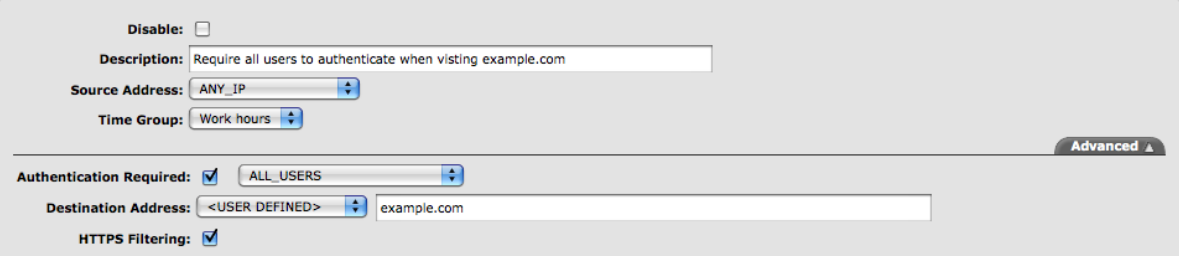

#### *Figure 3: Advanced Content Filtering Policies*

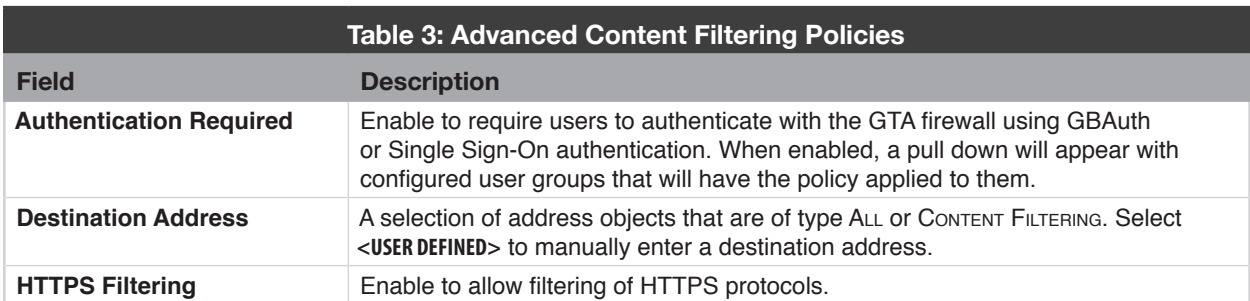

### **Example Policy Settings**

Example Content Filtering policy configurations assume that the Content Filtering proxy has been enabled.

#### **Example 1: Restricting Access to Specific Destinations**

A company with a shipping department would like to restrict their shipping employees' Internet access to shipping related sites (FedEx, UPS, DHL, etc.) during work hours. To do so, two address objects of type All or Content Filtering and a time group must be defined:

- 1. An address object, named Shipping Employees, containing the IP addresses of all employees belonging to the shipping department.
- 2. The time group, Work hours, is selected for the time periods in which this policy is applied.
- 3. An address object, named Shipping Web Sites, containing all Web sites that the shipping employees will be granted access to. (In this example, fedex.com, ups.com and dhl.com.)
- 4. Once all necessary address objects have been defined, navigate to **Configure>Threat Management>Content Filtering>Policies** and click the **New** icon to define the policy that will be restricting the shipping department's Internet access.

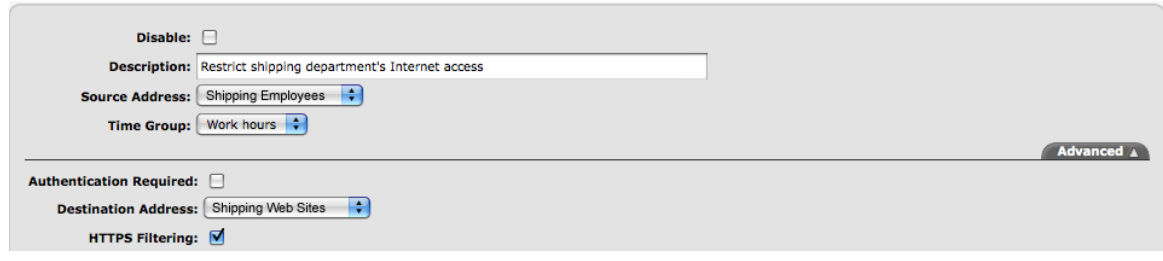

*Figure 4: Restricting Access to Specific Destinations*

- 5. When defining the Content Filtering policy, select the **<Shipping Employees>** address object for the policy's Source ADDRESS.
- 6. Select <**Work hours>** for the policy's Time Group.
- 7. Under the Advanced tab, select the **<Shipping Web Sites>** address object for the policy's Destination ADDRESS.
- 8. Click **Ok** and then **Save**. From now on, all IP addresses listed in the Shipping Employees address object will be restricted to Web sites listed in the Shipping Web Sites address object. All other Internet requests will be met with the Content Filtering proxy's configured Block Action.

#### **Example 2: Blocking Content from Specific Web sites**

A company would like to disable JavaScript from running on all Web sites except for those they explicitly allow. By using Content Filtering, JavaScript and other potentially malicious content can be removed from Web sites, transparently to end users. To do so, two Content Filtering policies need to be defined:

- 1. A policy that allows JavaScript to run only on approved Web sites.
- 2. A policy that blocks JavaScript from running on all other Web sites.

#### **Creating the First Content Filtering Policy**

- 1. Before the first Content Filtering policy can be created, an address object of type ALL or CONTENT FILTERING named APPROVED SITES that contains all approved Web sites must be defined.
- 2. Once the address object has been defined, navigate to **Configure>Threat Management>Content Filtering>Policies** and click the **New** icon to define the policy that will allow JavaScript to be run on the desired Web sites.

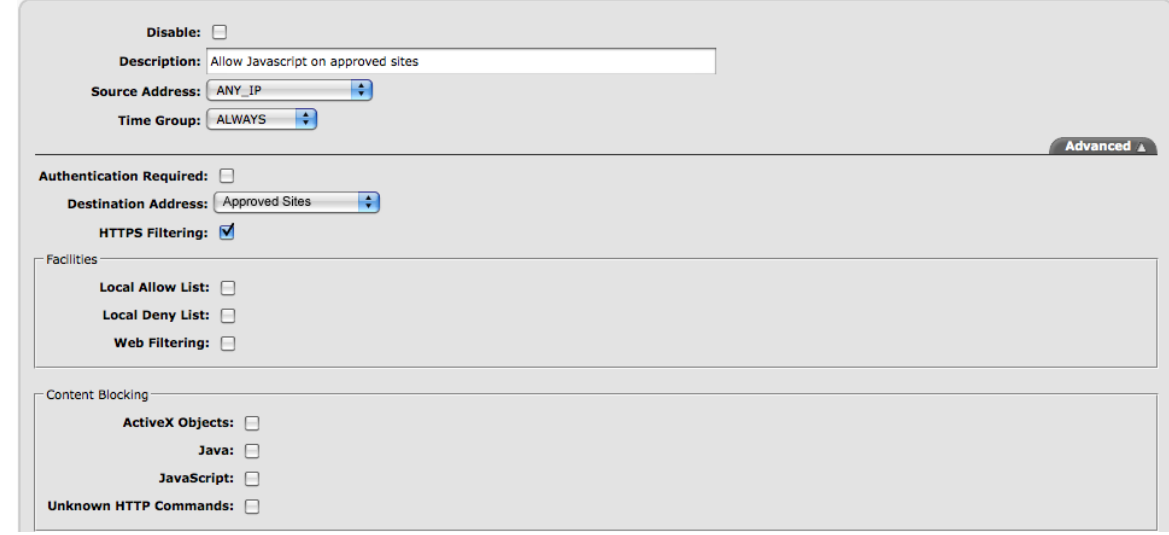

*Figure 5: Allowing JavaScript to be Run on Specific Web sites*

- 3. When defining the Content Filtering policy, select <ANY IP> for the policy's Source Address.
- 4. Under the **Advanced** tab, select the **<Approved Sites>** address object for the policy's Destination **ADDRESS**
- 5. In the Content Blocking box, ensure the JavaScript option is unchecked.
- 6. Click **OK** and then **Save**. You have now created the Content Filtering policy that will allow all IP addresses trying to access Web sites listed in the APPROVED SITES address object to view those Web sites with JavaScript intact.

Next, you must create a Content Filtering policy that will block all other Web sites from running JavaScript.

#### **Creating the Second Content Filtering Policy**

- 1. Click the **New** icon in the Content Filtering policy list to define the second policy.
- 2. Select <ANY IP> for the policy's Source ADDRESS.
- 3. Under the **Advanced** tab, ensure that **<ANY IP >** is selected for the policy's Destination Address.
- 4. Under the CONTENT BLOCKING box, check the JAVASCRIPT option.

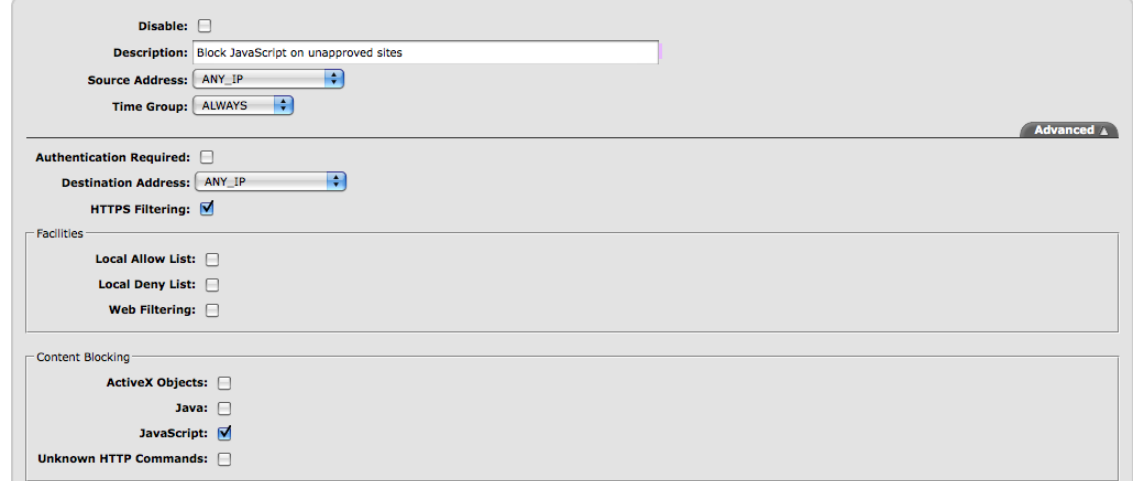

*Figure 6: Blocking JavaScript on All Other Web sites*

5. Click **OK** and then **Save**. You have now created the Content Filtering policy that will block JavaScript from running on all other Web sites.

Next, you must configure the Content Filtering policy list's order so that the first policy will match before the policy you just created.

#### **Sorting the Content Filtering Policy List**

Once the policies have been configured and saved, verify that the first policy (which allows JavaScript on approved Web sites) is placed above the second policy (that blocks JavaScript on all other Web sites). If the order is reversed, the deny policy will match before the allow policy, resulting in JavaScript being stripped from all Web sites, regardless if they are in the Approved Sites address object or not.

| Index | <b>Source Address</b> | <b>Description</b>                      |
|-------|-----------------------|-----------------------------------------|
|       | <any ip=""></any>     | Allow JavaScript on approved websites   |
| B     | <any ip=""></any>     | Block JavaScript on unapproved websites |

*Figure 7: Sorting the Content Filtering Policy List*

### **Local Allow/Deny Lists**

Local allow and deny lists allow customization of content filtering using address objects. You can choose to execute all content filtering locally, allow access to sites that are disallowed by another content filtering facility or deny access to sites that are otherwise allowed.

#### **To add domain names to the local allow and deny lists:**

- 1. Navigate to **Configure>Objects>Address Objects**.
- 2. Select the local list you wish to edit.
- 3. In the ADDRESS field, enter the desired domain name and an optional description. For additional domain names, enter their value in the row below.
- 4. Click **OK** and then **Save**.

Enter domain names in the following format: example.com. WWW and other such subdomain prefixes (www2, www3) limit the effectiveness of the local allow or deny lists. For example, the value www.example.com only accepts or denies access for the specific site only, not to sites such as www2. example.com or subdomain.example.com. If you wish to block an entire domain and all of its subdomains, enter example.com.

Additionally, you may use regular expression to create more elaborate local allow and deny lists. See the *GB-OS User's Guide* for more information.

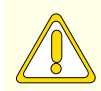

#### **CAUTION**

Using regular expression in Content Filtering policy definitions may result in an unexpected policy match.

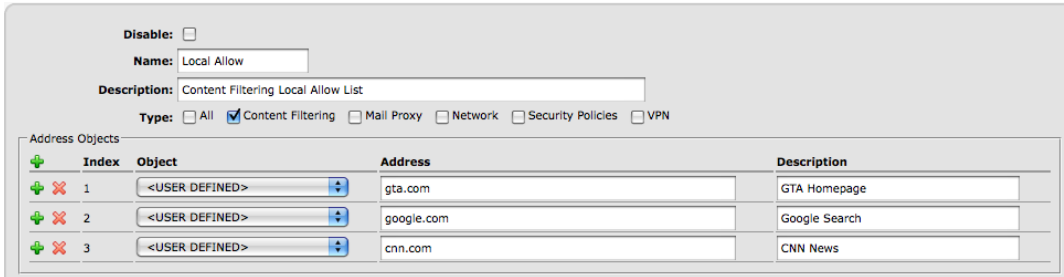

*Figure 8: Defining Local Allow/Deny Lists*

# **Content Filtering Proxy**

Content Filtering on a GTA firewall requires the configuration of the Content Filtering proxy. The Content Filtering proxy allows Internet requests to be managed by tunneling all requests through the proxy, where content can be filtered (as defined by Content Filtering policies).

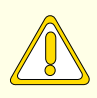

#### **CAUTION**

Content Filtering policies must be created before enabling the Content Filtering proxy. Enabling the proxy before creating policies will block all HTTP Internet access.

Using the transparent proxy, IP addresses that are not explicitly allowed access in Content Filtering policies will be able to use TCP port 80 (the port used for Internet access). If only the traditional proxy is used, only users with browsers configured to use the traditional proxy will be affected, all other users will not have their Internet access filtered.

The Content Filtering proxy screen allows the firewall administrator to specify the use of the transparent proxy, the traditional proxy or both. Additional settings include the selection of a block message or URL redirect when an Internet request has been denied.

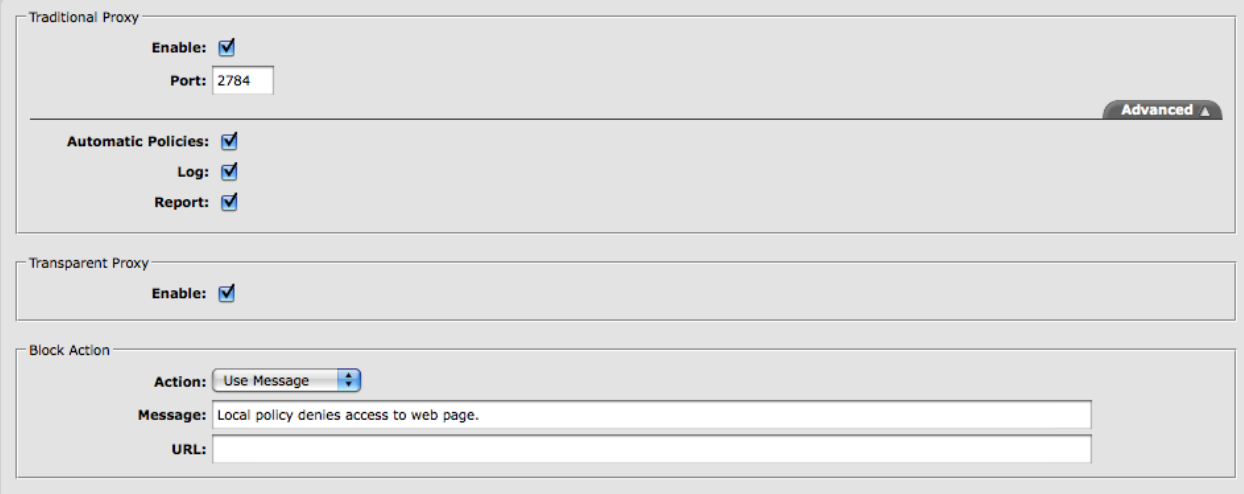

#### *Figure 9: Configuring the Content Filtering Proxy*

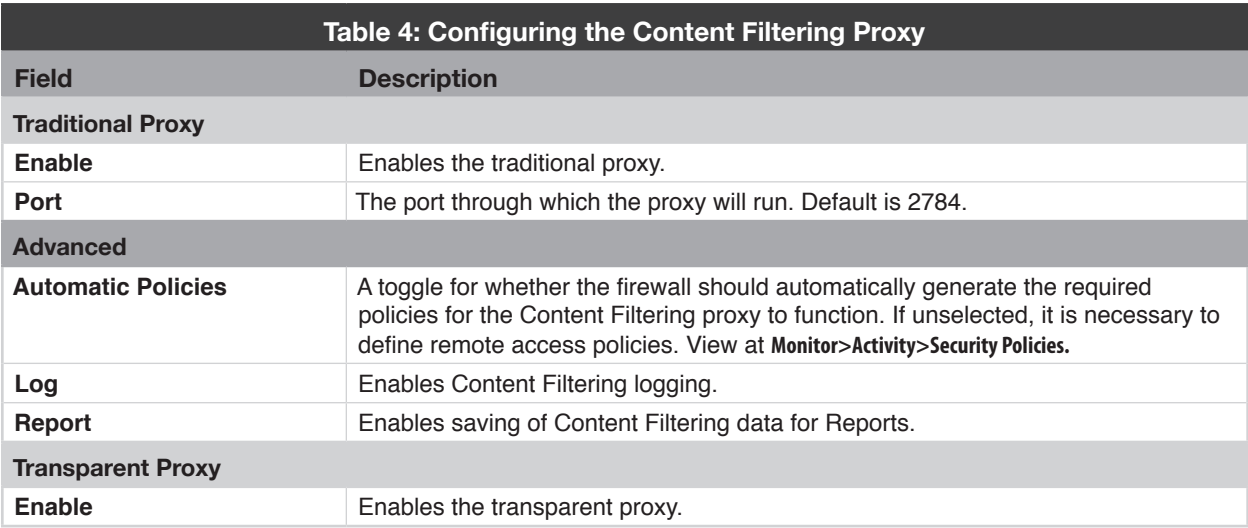

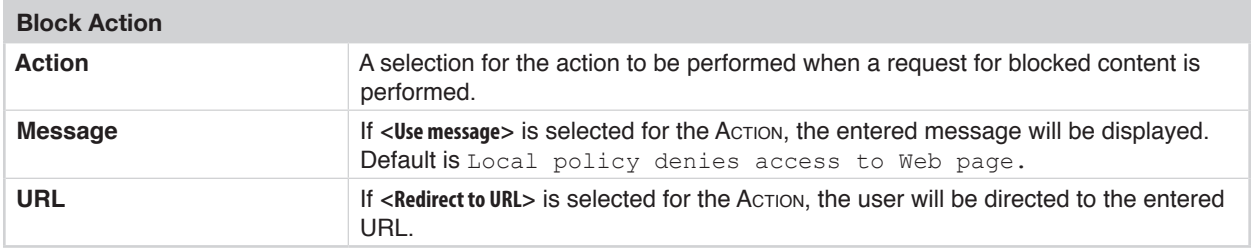

### **Enabling the Traditional Proxy**

When the firewall is operating without the Content Filtering service enabled, it does not use a proxy. When the HTTP proxy is used in conjunction with a Web filtering facility, it runs on TCP port 2784 by default. To run the HTTP proxy on a different port, enter the desired port number in the Port field. The traditional proxy requires users located on protected networks to have browsers configured to use a proxy connection with the proxy IP address and port number. Only users specifying the traditional proxy port will use Web filtering for their traffic.

If the Automatic Policies toggle located under the **Advanced** tab has been disabled, a remote access policy that allows connection to the entered Port value from the protected network must be configured and enabled. Because of this, GTA recommends leaving the Automatic Policies toggle enabled to simplify configuration.

### **Transparent Proxy**

The transparent proxy is the most common method of implementing an HTTP proxy because it is easier to implement than a traditional proxy, especially when a network is large and widespread. This method is invisible to users located on the protected network. No modification to their browsers settings is required, and there is no Port field. As the name implies, the transparent proxy allows the firewall to filter and mediate HTTP traffic transparently to end users.

### **Using Both Proxy Types**

If some hosts are already using the traditional proxy and have a proxy port set, or the administrator wants to direct some users' Internet requests through a specific port in order to increase control, the traditional and transparent proxy may be enabled simultaneously.

With both types of proxy enabled, users without a proxy port set in their browser will use the transparent proxy while users with the proxy port defined will make use of the traditional proxy.

### **Block Actions**

If a policy blocks a Web address (URL) and a user attempts to load a page from that address, the user will see a custom message, or be redirected to a URL (e.g., an internal Web site that defines the company's Internet policies and the administrative process to gain access to a blocked Web site).

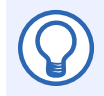

#### **Note**

If your Content Filtering policies are configured to use local allow/deny lists, and your block action redirect is to a URL, make sure the URL is defined in your local allow list. Block actions on SSL will not display a block message.

# **Licensing**

If the number of hosts using the Web Filtering service exceeds the number of licenses purchased, the next host attempting to access the Internet will be blocked. A message will be displayed in their Web browser and a "license exceeded" log message will be generated by the firewall.

User licenses are reserved for ten minutes. When a user has been inactive for ten minutes, the license will be released for use by another host. Contact the GTA sales staff or an authorized GTA channel partner for information on upgrading Web Filtering Service licenses for additional users.

### **Expired Licenses**

If the Web Filtering service license has expired, a message will be displayed in the Web browser and a "License expired" log message will be generated by the firewall. A verification warning that the license has expired will also display in the GB-OS Web interface.

```
May 24 07:58:16 pri=4 msg="Block outbound, NAT" cat action=block cat
site="License expired" dstname=l.yimg.com proto=80/tcp src=192.068.172.4 
srcport=63652 nat=69.244.247.28 natport=63652 dst=209.73.188.78 dstport=80 
rule=2 duration=22 sent=530 rcvd=44 pkts sent=3 pkts rcvd=1 op=GET
arg=/a/i/ww/thm/1/grd-1px _ 1.4.gif
```
*Figure 10: Web Filtering Service License Expired Log Message*

# **Viewing Activity**

Content Filtering can be viewed by navigating to **Monitor>Activity>Threat Management>Content Filtering**. Information displayed includes:

- Statistics:
	- Count and percent denied
	- Licenses currently in use
- Policies:
	- Policy count and description

| <b>Content Filtering</b>              |                       |                               |          |
|---------------------------------------|-----------------------|-------------------------------|----------|
| $\blacksquare$ Statistics             |                       |                               |          |
|                                       | Denied:               | 0/1                           | 0.0%     |
|                                       | <b>Licenses Used:</b> | 1/10                          | 10.0%    |
| <b>Policies</b>                       |                       |                               | <b>A</b> |
| <b>Index</b>                          | Count                 | <b>Description</b>            |          |
| $*_{1}$                               | $\circ$               | Deny Until after normal hours |          |
| $\overline{2}$                        | 27                    | <b>Protected Networks</b>     |          |
| *Indicates inactive time based policy |                       |                               |          |

*Figure 11: Content Filtering Statistics*

# **Graphs and Reports**

Graphical data is available for Web Filtering at **Monitor>Reporting>Graphs>Web Filtering**. Hourly, Daily, Weekly, Monthly and Yearly reports are available displaying web filtering, categorized and licenses used over time.

Web Filtering reports are available through the firewall at **Monitor>Reporting**. The number of Top reports is based upon the firewall product and available memory.

For more information on scheduling reports, running reports, and report preferences, see the GB-OS User's Guide section on Reporting in the Monitoring and Tools chapter.

The following reports are available:

- Web Filtering Allowed Domains
	- By Connection
	- By Traffic
	- By Duration
- Web Filtering Allowed Categories
	- By Connection
	- By Traffic
	- By Duration
- Web Filtering Denied
	- Domains
	- Connections

# **Reference A: Categories**

GTA's Web Filtering subscription contains over 65 categories for the administrator to use when customizing Content Filtering policies. A special category for Web sites that do not fit neatly into a category and for requests that do not return a rating is UNCATEGORIZED.

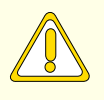

#### **CAUTION**

GTA recommends reviewing default category settings and modifying them to match your corporate Internet Access Policy.

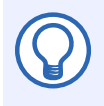

#### **Note**

The Web Filtering categories have changed with the release of GB-OS 6.1.3. For complete category mapping from GB-OS 6.1.2 and below to GB-OS 6.1.3 and above, please see Reference B: Category Mapping.

# **Denied by Default**

Categories denied by default are as follows:

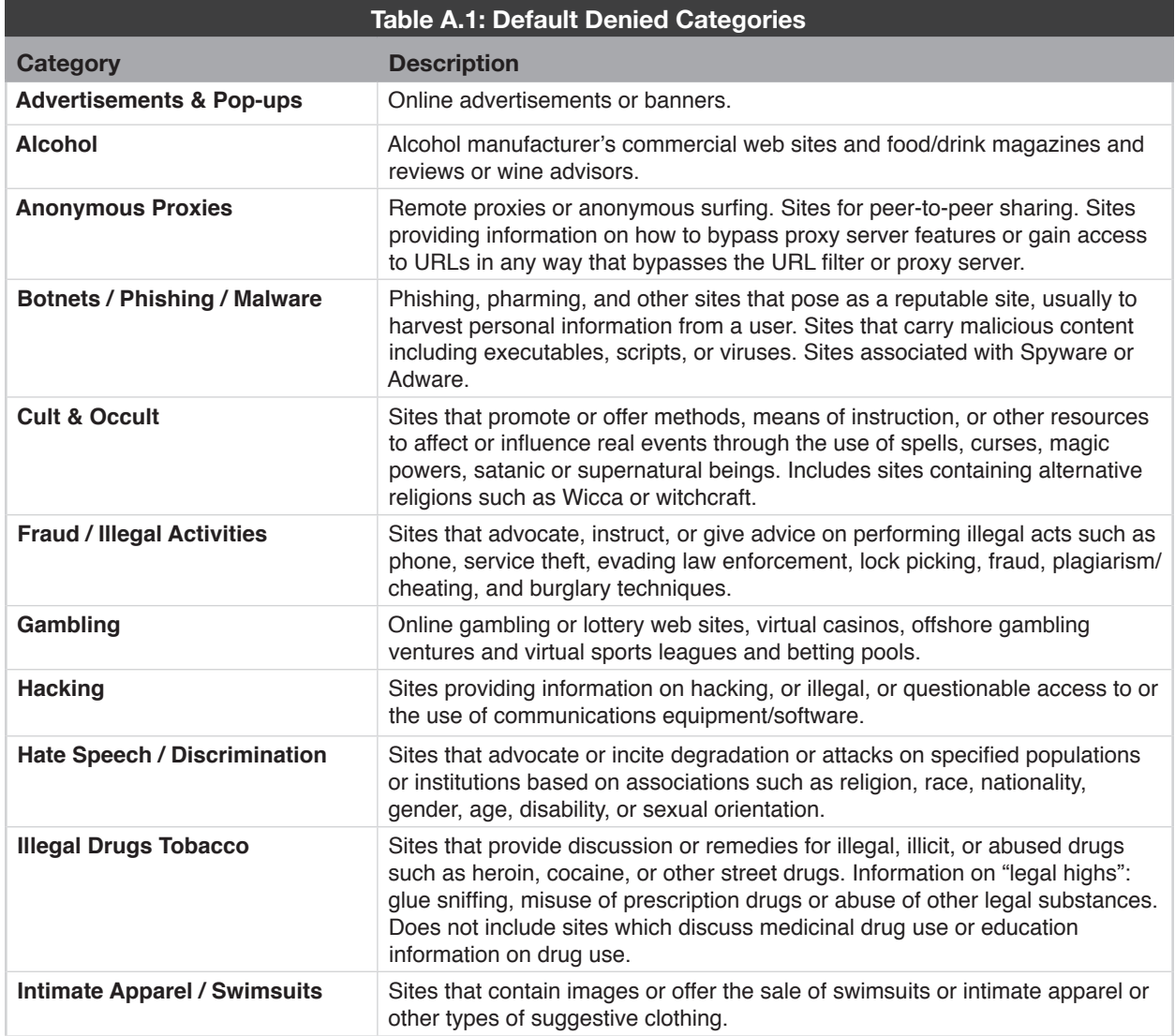

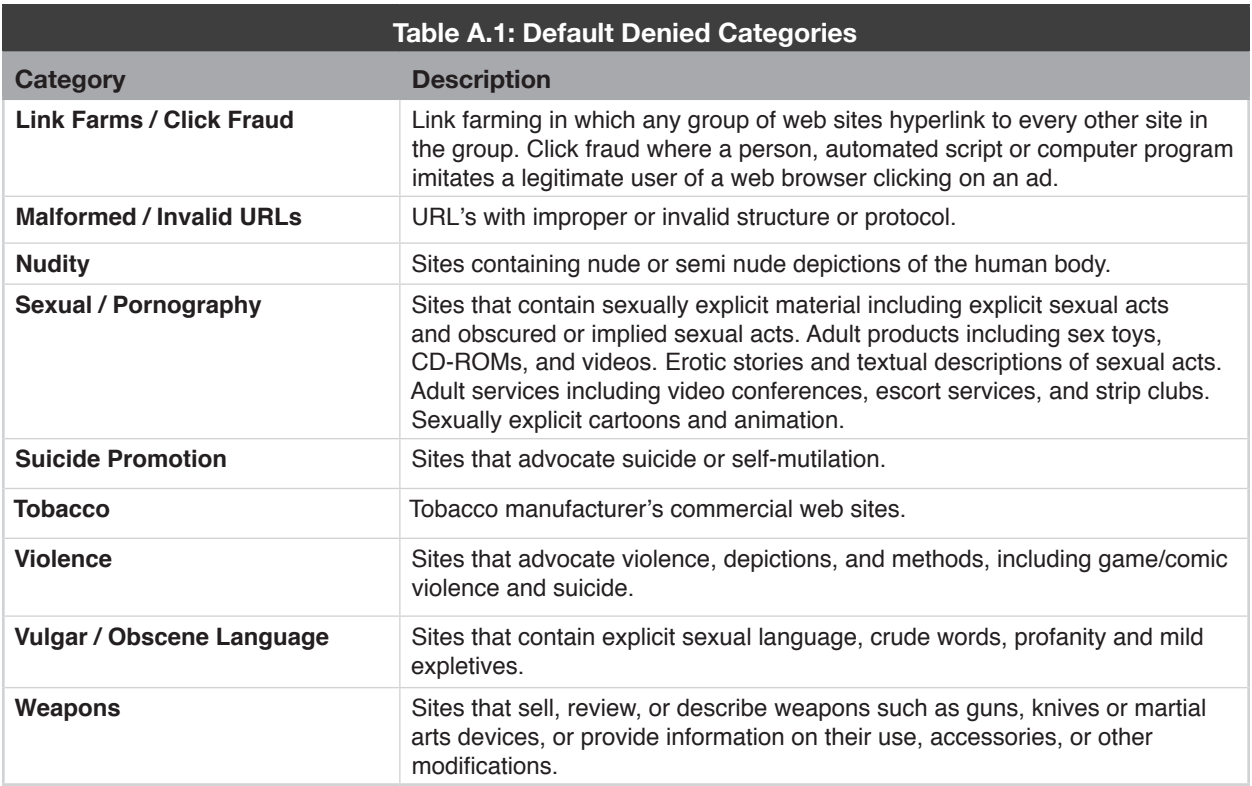

# **Allowed by Default**

Categories allowed by default are as follows:

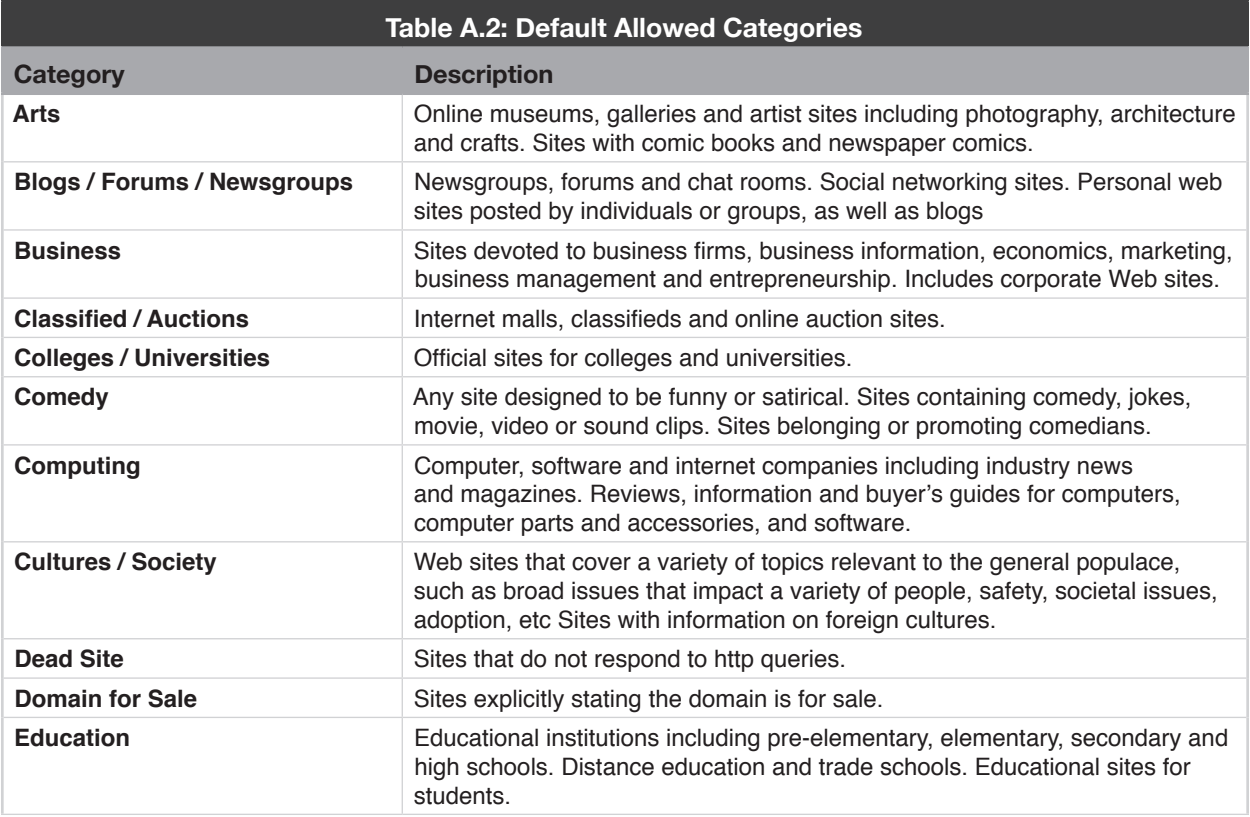

**S** 

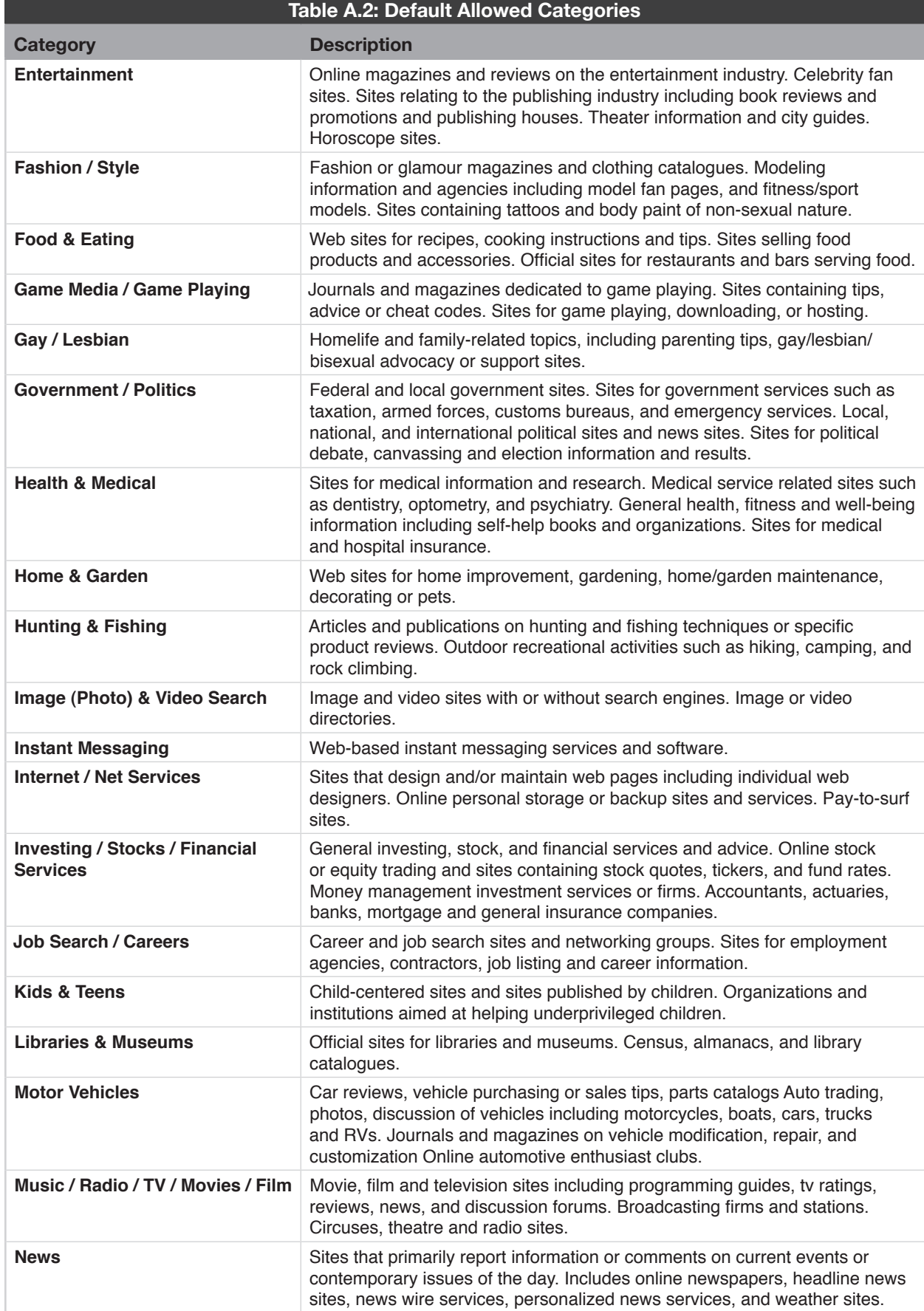

 $\blacktriangledown$ 

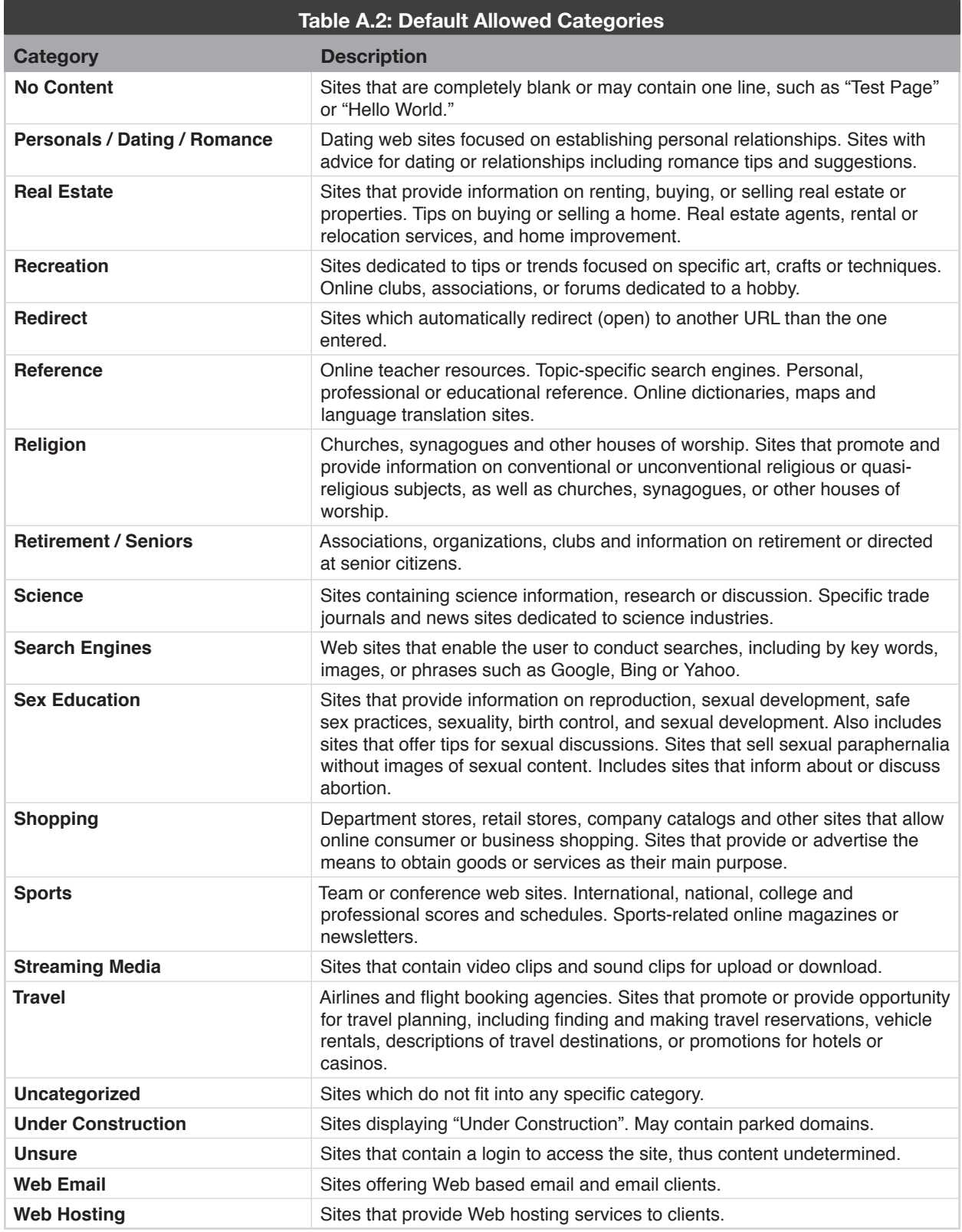

# **Reference B: Category Mapping**

GB-OS 6.1.3 and above include modifications to the Web Filtering category listings. The Web Filtering categories will be modified when a GTA firewall running GB-OS 6.1.2 or below is updated to GB-OS 6.1.3 or above. Existing categories will be automatically mapped to the enhanced categories. This automatic mapping is detailed in the chart below.

Multiple categories may map to the same category. For example, Abused Drugs and Marijuana will both map to Illegal Drugs. The new category will be denied by default.

Other categories will map to multiple new categories. For example, Entertainment & Arts will now map to three new categories: Arts, Comedy and Entertainment.

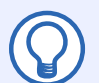

#### **Note**

GTA strongly recommends reviewing the settings for all categories and making any necessary revisions to your Web Filtering settings and policies to ensure they meet your corporate Internet Access Policy.

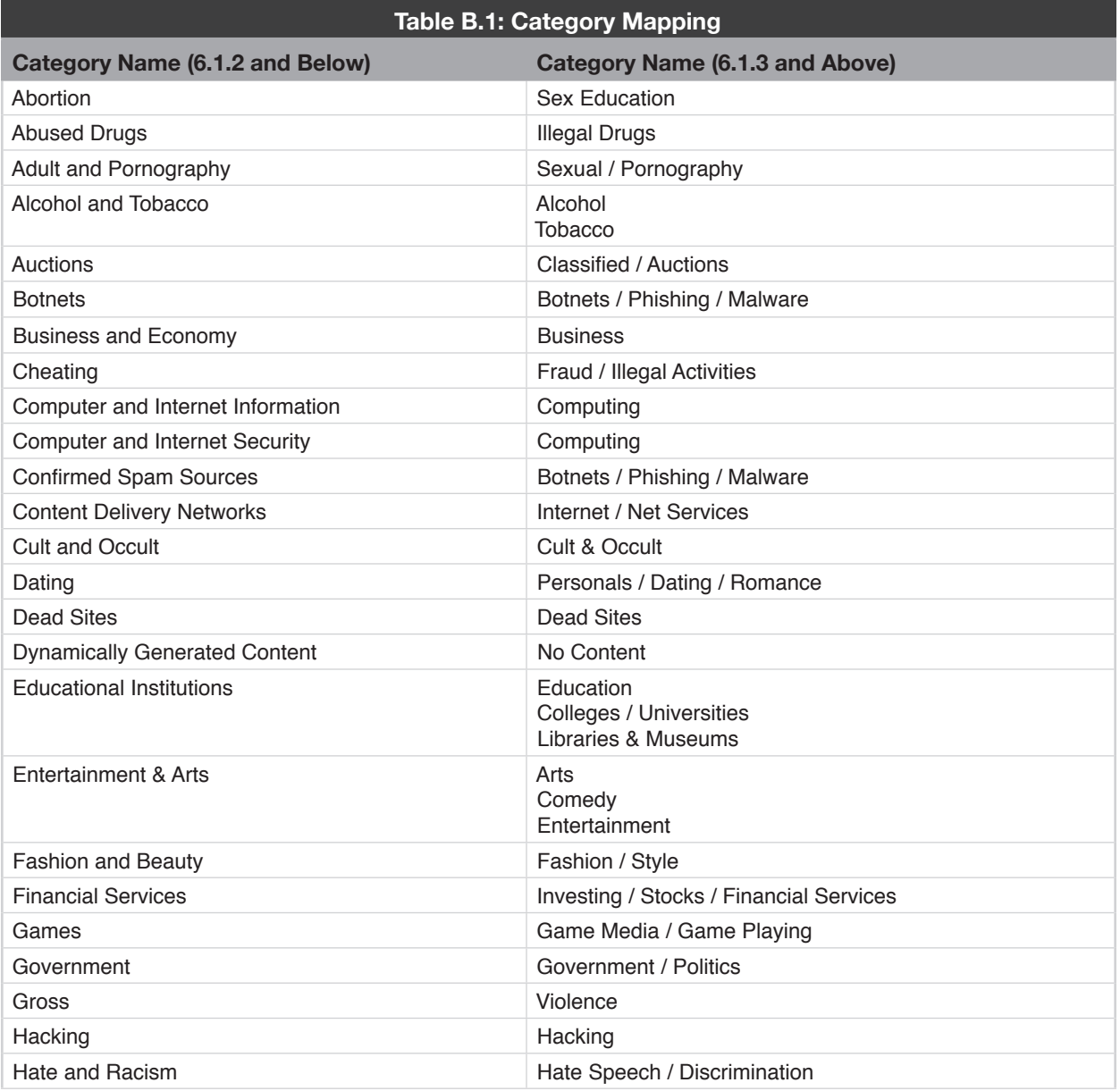

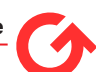

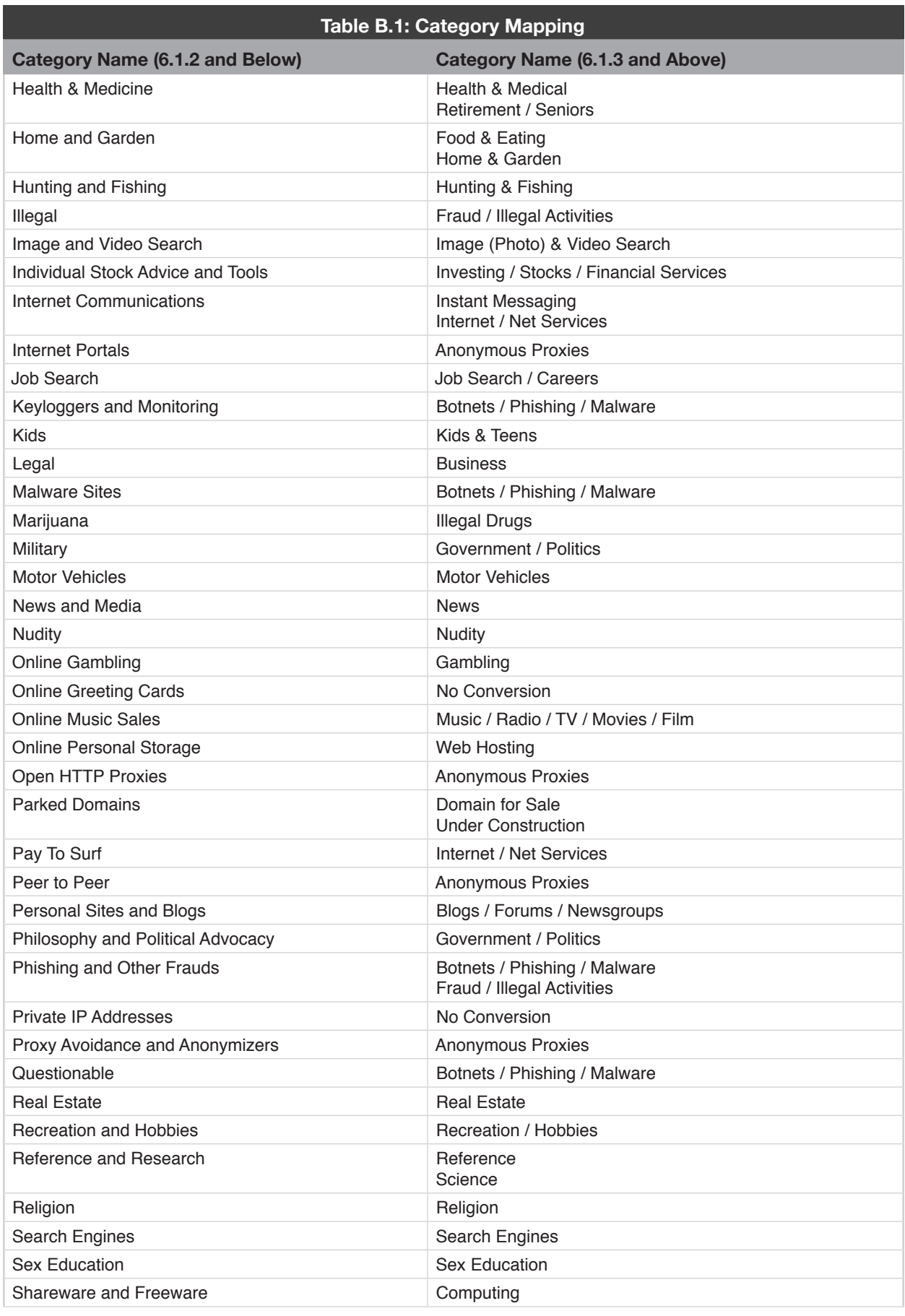

**S** 

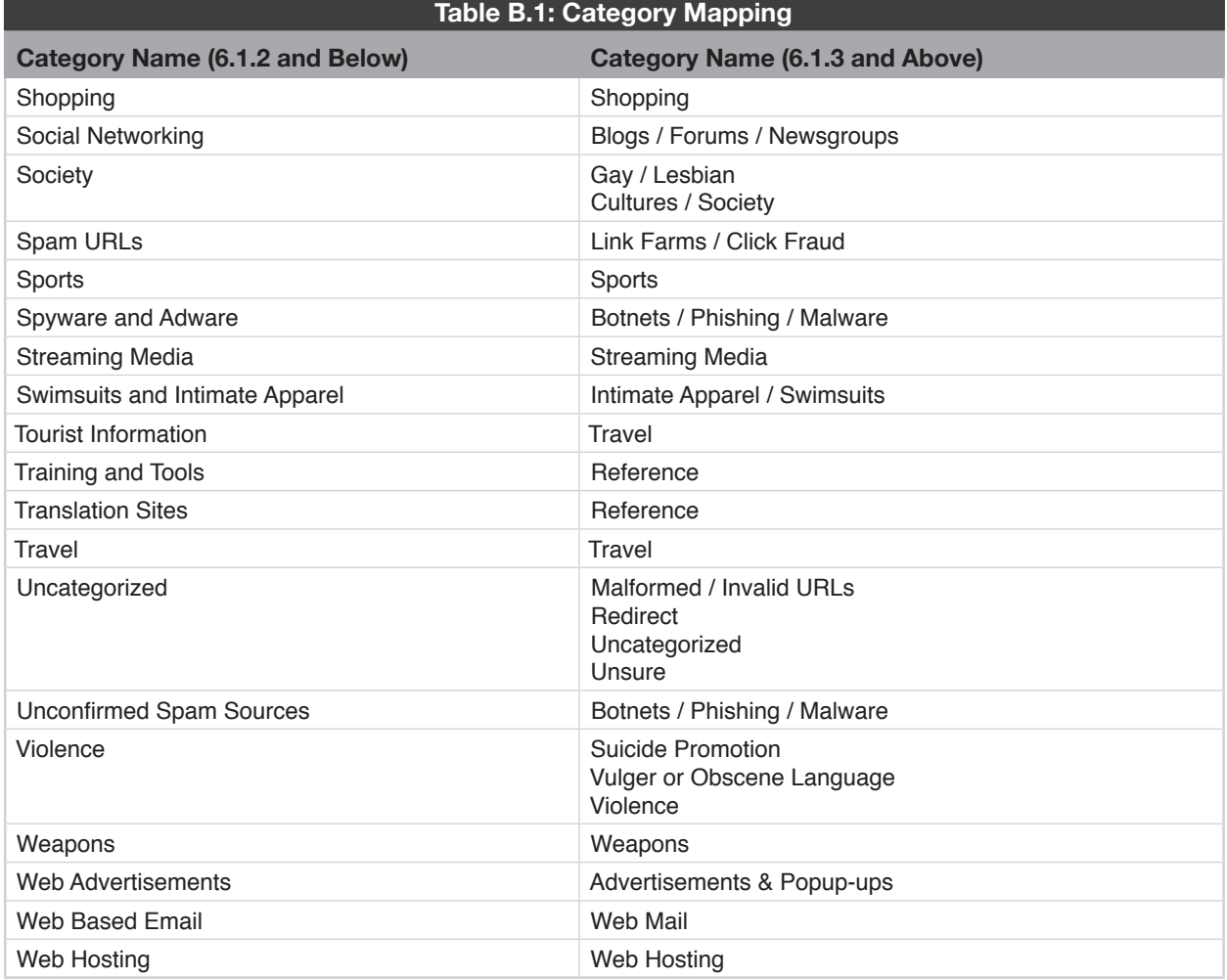

#### **Copyright**

© 1996-2016, Global Technology Associates, Incorporated (GTA). All rights reserved.

Except as permitted under copyright law, no part of this manual may be reproduced or distributed in any form or by any means without the prior permission of Global Technology Associates, Incorporated.

#### **Technical Support**

GTA includes 30 days "up and running" installation support from the date of purchase. See GTA's Web site for more information. GTA's direct customers in the USA should call or email GTA using the telephone and email address below. International customers should contact a local Authorized GTA Channel Partner.

**Tel:** +1.407.380.0220 **Email:** support@gta.com

#### **Disclaimer**

Neither GTA, nor its distributors and dealers, make any warranties or representations, either expressed or implied, as to the software and documentation, including without limitation, the condition of software and implied warranties of its merchantability or fitness for a particular purpose. GTA shall not be liable for any lost profits or for any direct, indirect, incidental, consequential or other damages suffered by licensee or others resulting from the use of the program or arising out of any breach of warranty. GTA further reserves the right to make changes to the specifications of the program and contents of the manual without obligation to notify any person or organization of such changes.

Mention of third-party products is for informational purposes only and constitutes neither an endorsement nor a recommendation for their use. GTA assumes no responsibility with regard to the performance or use of these products.

Every effort has been made to ensure that the information in this manual is accurate. GTA is not responsible for printing or clerical errors.

#### **Trademarks & Copyrights**

GB-OS and GB-Ware are registered trademarks of Global Technology Associates, Incorporated. Global Technology Associates and GTA are service marks of Global Technology Associates, Incorporated.

Microsoft, Internet Explorer, Microsoft SQL and Windows are either trademarks or registered trademarks of Microsoft Corporation in the United States and/or other countries.

Adobe and Adobe Acrobat Reader are either registered trademarks or trademarks of Adobe Systems Incorporated in the United States and/or other countries.

UNIX is a registered trademark of The Open Group.

Linux is a registered trademark of Linus Torvalds.

BIND is a trademark of the Internet Systems Consortium, Incorporated and University of California, Berkeley.

WELF and WebTrends are trademarks of NetIQ.

Sun, Sun Microsystems, Solaris and Java are trademarks or registered trademarks of Sun Microsystems, Inc. in the United States and/or other countries.

Java software may include software licensed from RSA Security, Inc.

Some products contain software licensed from IBM are available at http://oss.software.ibm.com/icu4j/.

Some products include software developed by the OpenSSL Project (http://www.openssl.org/).

All other products are trademarks of their respective companies.

#### **Global Technology Associates, Inc.**

3361 Rouse Rd, Suite 240 • Orlando, FL 32817 USA **Tel**: +1.407.380.0220 • **Fax**: +1.407.380.6080 • **Web**: http://www.gta.com • **Email**: info@gta.com